■2-18-1 ケアプランデータを取り込む

ケアプランデータの取り込みが行えます。

【取り込みができるデータ】

- ・居宅サービス計画 1 表
- ・居宅サービス計画 2 表
- ・利用者補足情報
- ・第 6 表(サービス利用計画)
- ・第 7 表(サービス利用計画別表)

取り込みデータについて

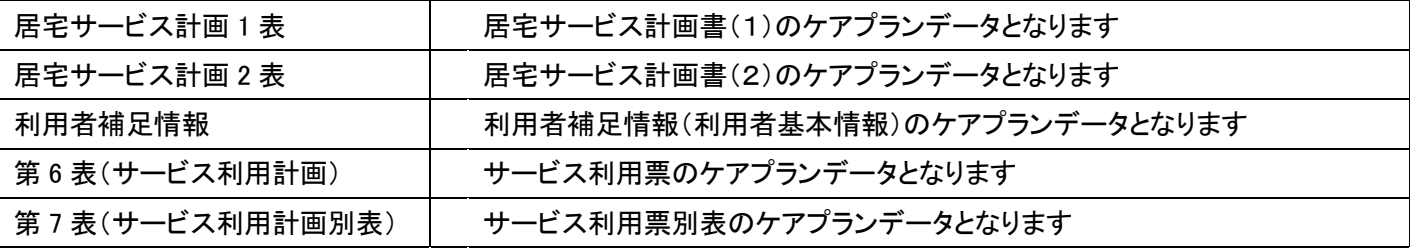

【ポイント】

・取り込みできるケアプランデータは、令和 4 年 8 月 12 老高発 0812 第 1 号、老認発 0812 第1号、老老発 0812 第1 号「居宅介護支援事業所と、介護サービス提供事業所や医療機関等との間におけるデータ連携のための標準仕様に ついて」に伴う改版に準拠している仕様のみとなります。(2023 年 4 月現在)

1.

「データ連携」メニューを選択しま す。

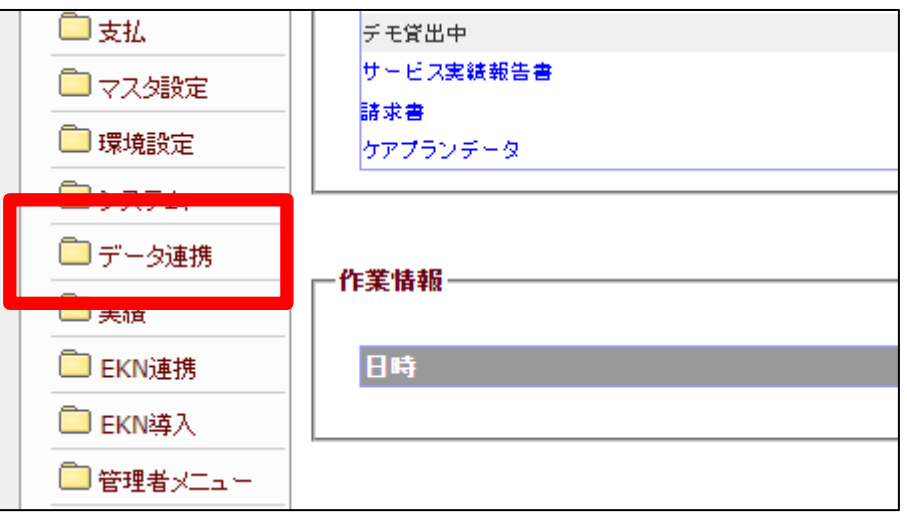

2.

メニューが展開されますので、「ケ アプランデータ取込」メニューを選 択します。

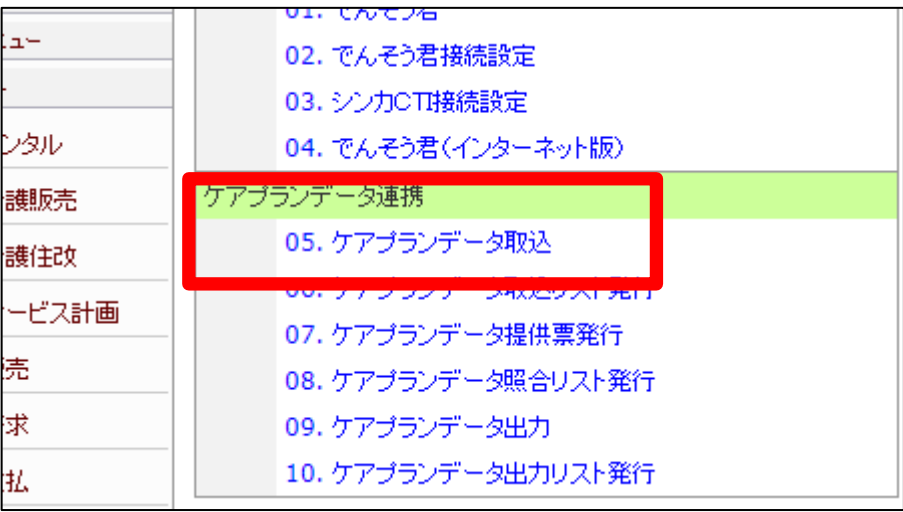

3. ケアプランデータ取込画面が表示 されます。

ケアブランデータ取込 医脑 対象事業者 レンタルテストショップ ケアブランデータの取込を行います。 提供月 2019/05 |<br>|ファイルを選択||選択されていません - レファイル選択| アップロード | 取込するファイル名 ā | 取込する | 入力を取り消す

4.

データ取り込みを行う提供月を確 認し、取り込みを行うファイルを選 択します。

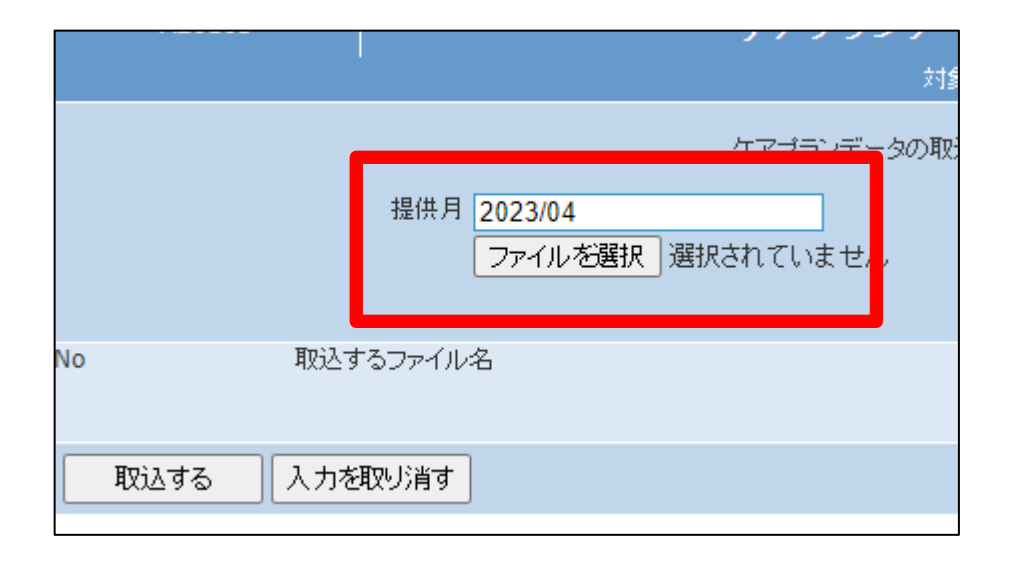

5.

選択を行ったファイル名が表示さ れます。 ファイル名の確認を行い、「アップ ロード」ボタンを押下します。

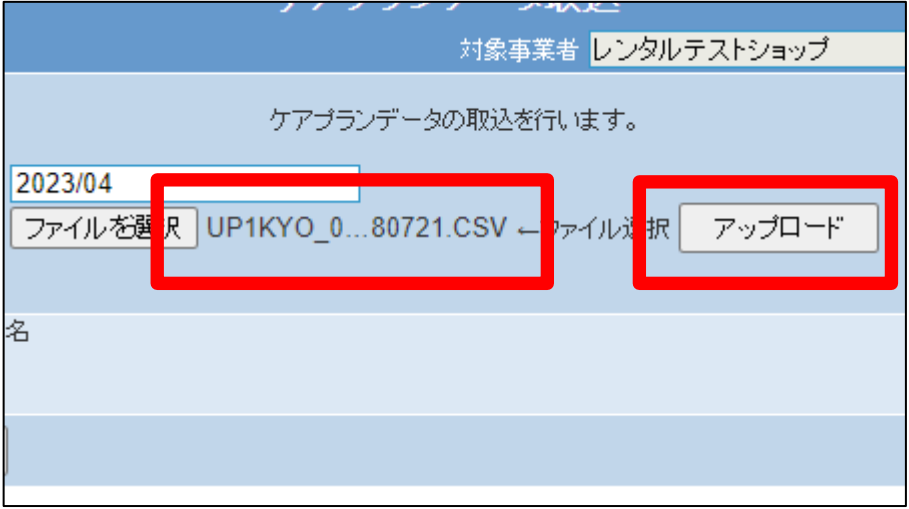

6.

アップロードを行うファイル名が表 示されます。 別のファイルをアップロードする場

合は項目4、項目5の作業を行い ます。

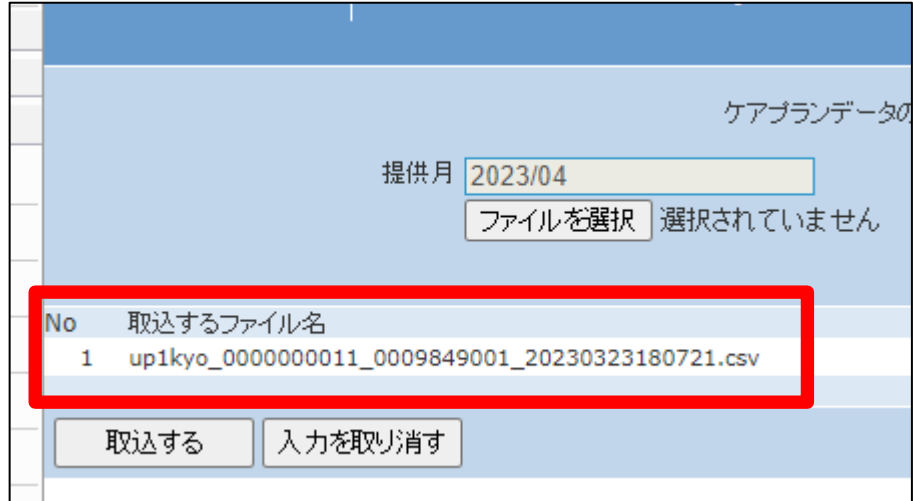

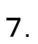

複数のファイルを選択した場合。

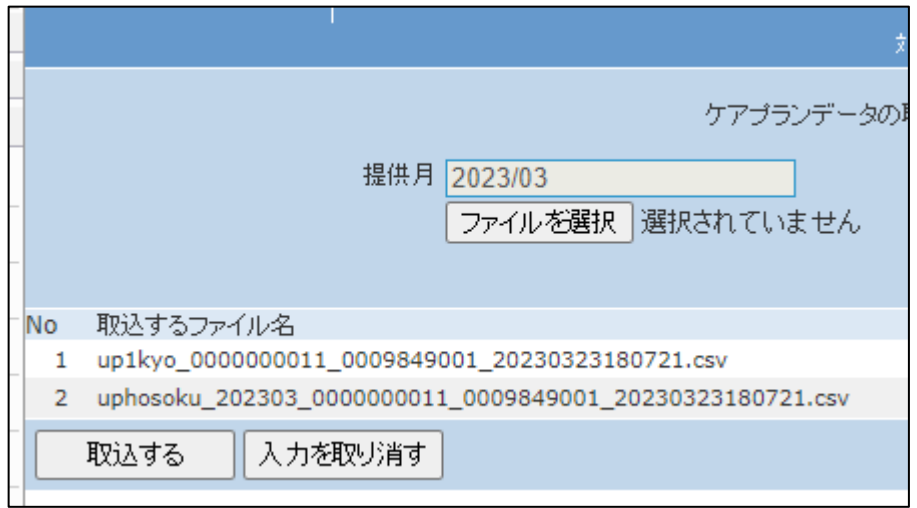

8.

「取込する」ボタンを押下します。

取り込みを中止する場合は「入力 を取り消す」ボタンを押下します。

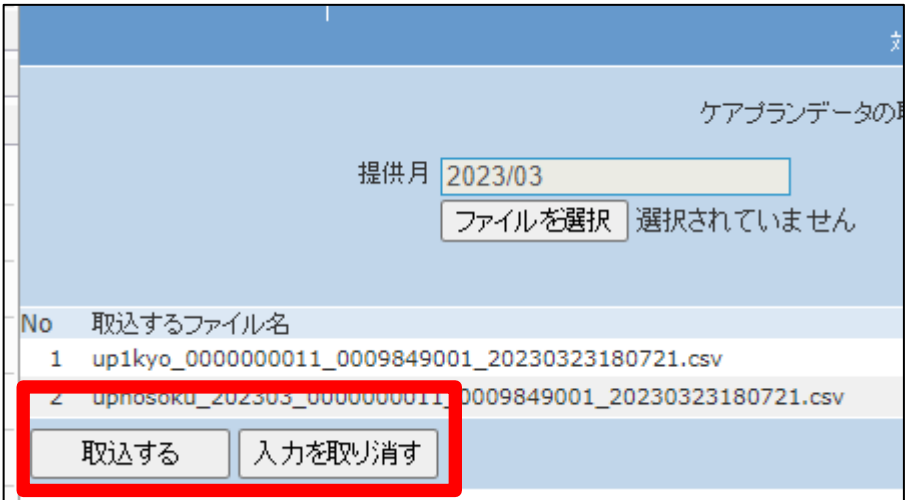

9.

ケアプランデータの取り込みが完 了しました。

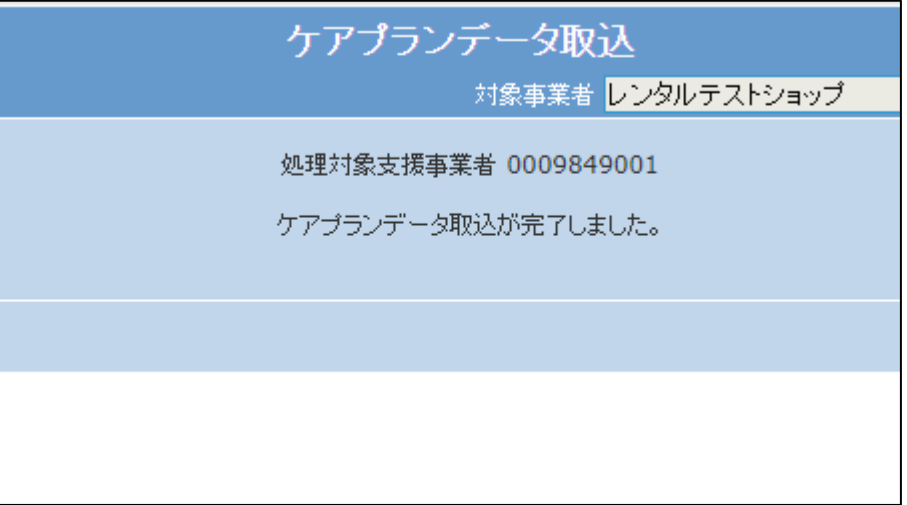